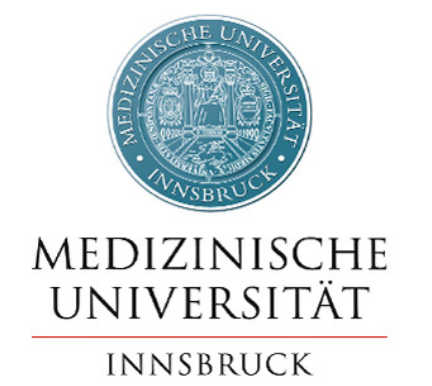

# i-med.inside

## Kurzanleitung für Studierende

## Inhalt

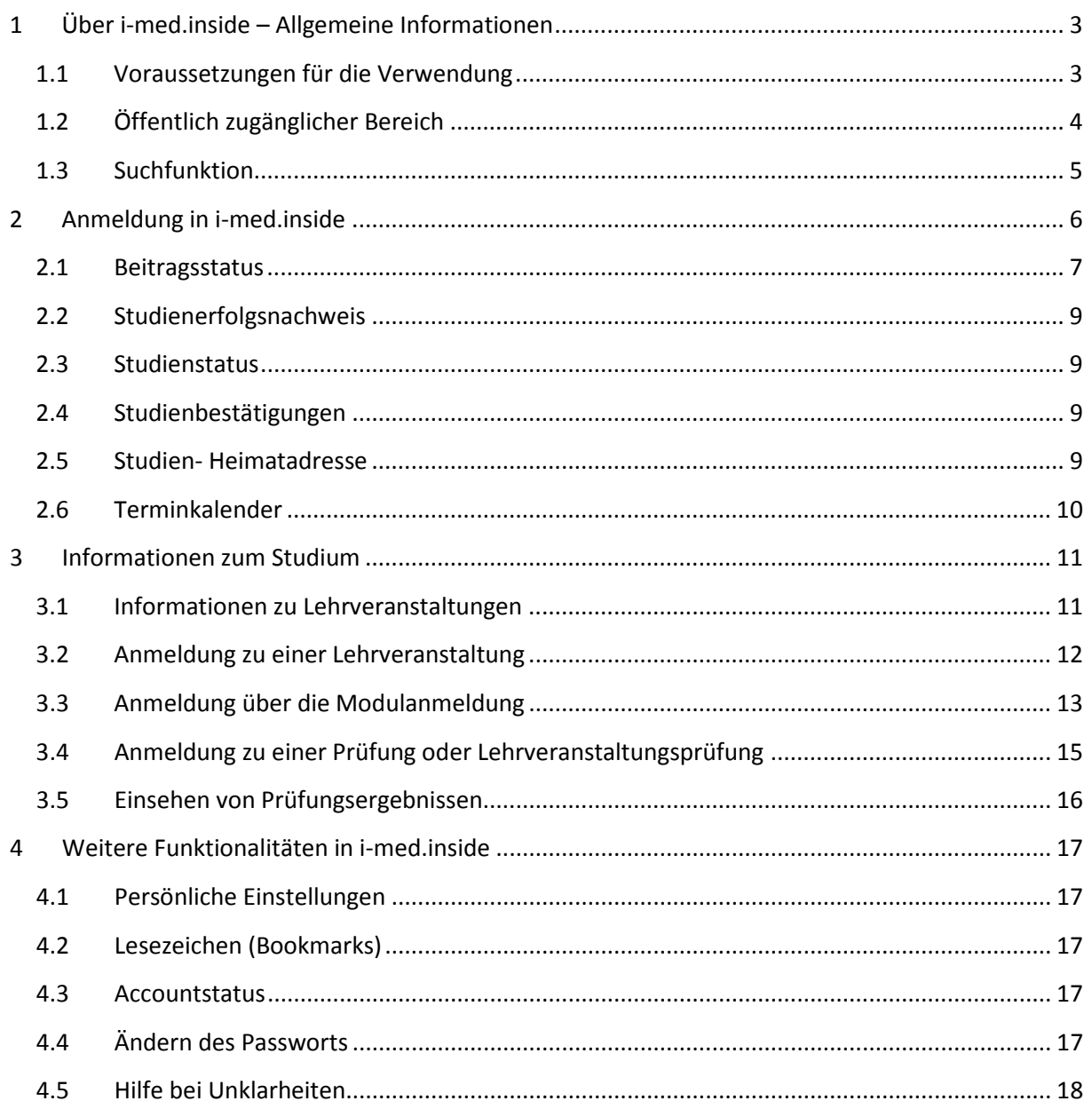

## <span id="page-2-0"></span>**1 Über i-med.inside – Allgemeine Informationen**

i-med.inside [\(http://inside.i-med.ac.at\)](http://inside.i-med.ac.at/) ist das Informationsmanagementsystem der Medizinischen Universität Innsbruck zur Informationsbereitstellung, Verwaltung und Repräsentation. i-med.inside stellt Funktionen für alle Bediensteten und Studierenden, sowie für die Organisationseinheiten bereit.

Für Studierende bietet i-med.inside unter anderem folgende Möglichkeiten:

- Einsicht des Beitragsstatus
- Anmeldung zu Lehrveranstaltungen und Prüfungen
- Nutzung eines persönlichen Terminkalenders
- Druck von Zeugnissen und Bestätigungen etc.

Der Zugriff auf i-med.inside kann orts- und zeitunabhängig von jedem PC mit Internetzugang erfolgen.

## <span id="page-2-1"></span>**1.1 Voraussetzungen für die Verwendung**

Die folgenden Bedingungen sind für die Verwendung des Systems Voraussetzung:

• Internet-Zugang

Die Anmeldung in i-med.inside, sowie der Zugang zu öffentlichen Informationen kann von jedem PC mit Internetzugang erfolgen. An der Medizinischen Universität Innsbruck kann von Studierenden neben den Geräten in den Benutzerräumen auch das Wireless-LAN-Netz genutzt werden. Auch von privaten Geräten zuhause ist der Zugriff möglich.

• i-med.inside-Account

Jede/r ordentliche und außerordentliche Studierende sowie jede/r Mitbeleger/in erhält einen Account für i-med.inside. Neu zugelassene Studierende können ihre Zugangsdaten 10 Tage nach Einzahlung des vorgeschriebenen Beitrags bei der Abteilung für Lehre und Studienangelegenheiten abholen (Speckbacherstrasse 31-33).

Der Log-In in i-med.inside erfolgt mit der **q-Kennung** sowie dem **aktuellen Passwort**.

**Browser** 

Aktuelle technische Voraussetzungen für die Verwendung von i-med.inside finden Sie unter <https://inside.i-med.ac.at/online/webnav.systemStatus>

• Zusatzinformationen

JavaScript und Cookies müssen aktiviert sein.

Zum Anzeigen und Drucken von Formularen ist der Acrobat Reader notwendig (Download unter <http://www.adobe.com/> )

Durch den Einsatz von i-med.inside können einige studienrelevante Inhalte bequem von zuhause aus erledigt werden. Im Angebot enthalten sind:

Informationen zur Fortsetzung des Studiums, zum zu entrichtenden Beitrag, sowie zu dessen Status, Druck von:

Zeugnissen,

Studienbestätigungen

sowie Studienblättern,

persönlicher Terminkalender (dieser wird im Fall von Änderungen automatisch aktualisiert), Information zu Kontaktpersonen, Gebäuden und Räumen sowie zu Organisationseinheiten.

## <span id="page-3-0"></span>**1.2 Öffentlich zugänglicher Bereich**

Im öffentlich zugänglichen Bereich von i-med.inside erhält man Informationen zu den angebotenen Studien, zu Organisationseinheiten und Kontaktpersonen der Einrichtungen. Mit "öffentlich zugänglich" wird hier der Zugang ohne Anmeldung bezeichnet. Zur Navigation dienen der Navigationsbaum im linken Teil der Oberfläche, sowie die im rechten Fenster angebotenen Menüpunkte. Die Suchfunktion bietet die Möglichkeit, nach Personen, Lehrveranstaltungen, etc. zu suchen. Der Navigationsbaum enthält neben den Organisationseinheiten auch die im Studium angebotenen Module, während im Hauptbereich rechts Informationen zur jeweils ausgewählten Organisationseinheit bzw. zum gewählten Modul dargestellt werden. Neben den Informationen zu einer Organisationseinheit werden auch Zusatzfunktionen angeboten. Es können beispielsweise die Lehrveranstaltungen, Personen oder Räume der Organisationseinheit angezeigt werden.

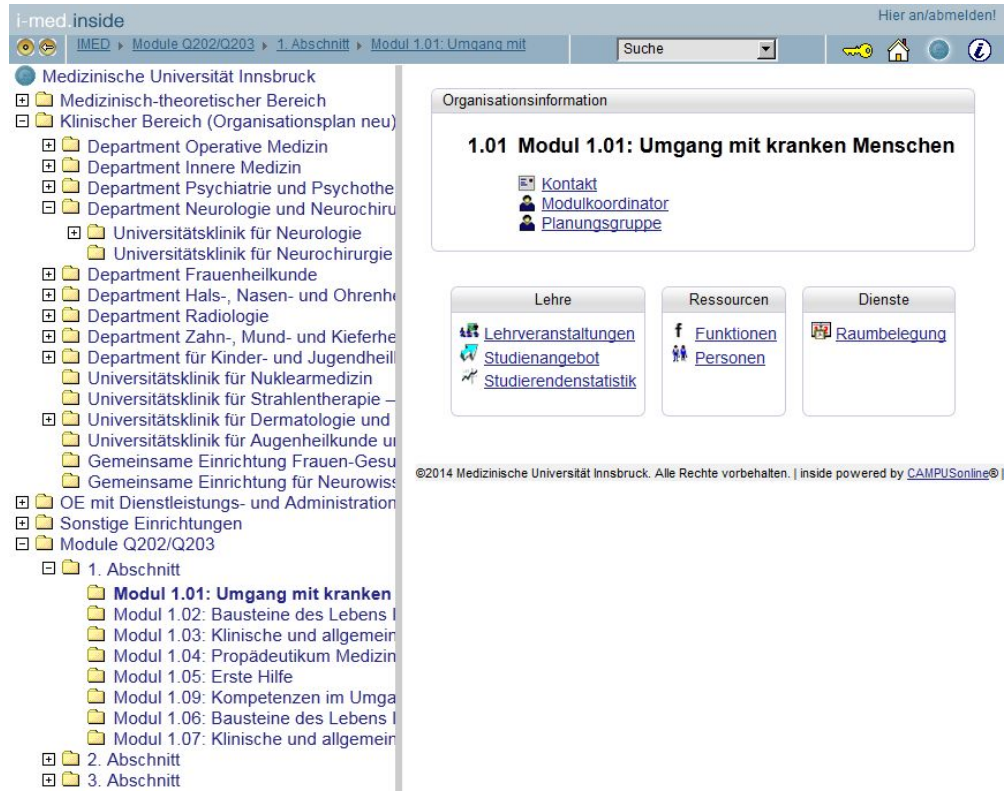

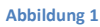

## <span id="page-4-0"></span>**1.3 Suchfunktion**

Im Auswahlmenü kann gewählt werden, wonach konkret gesucht werden soll. Es kann beispielsweise nach Studierenden, Räumen oder Lehrveranstaltungen gesucht werden.

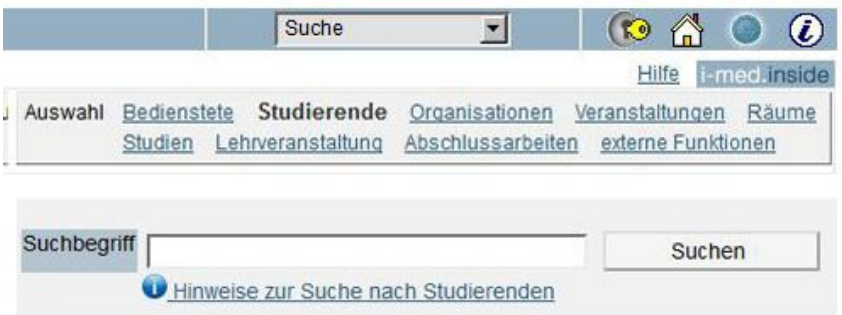

## <span id="page-5-0"></span>**2 Anmeldung in i-med.inside**

Bitte beachten Sie, dass bestimmte Informationen nur angezeigt werden, wenn Sie am System angemeldet sind! Sie können Sich bspw. nur nach erfolgreicher Identifikation am System zu Prüfungen anmelden.

Wenn Sie an der Medizinischen Universität Innsbruck erstmals aufgenommen worden sind, so benötigen Sie zunächst Ihre Zugangsdaten. Diese Daten erhalten Sie ca. 10 Tage nach Einzahlung des zu entrichtenden Betrags in der Abteilung für Lehre und Studienangelegenheiten (Speckbacherstrasse 31-33).

Aktive Studierende können sich mit Ihrer q-Kennung in i-med.inside anmelden. Dazu klicken Sie zunächst rechts oben auf das Schlüsselsymbol. Es öffnet sich das Anmeldefenster.

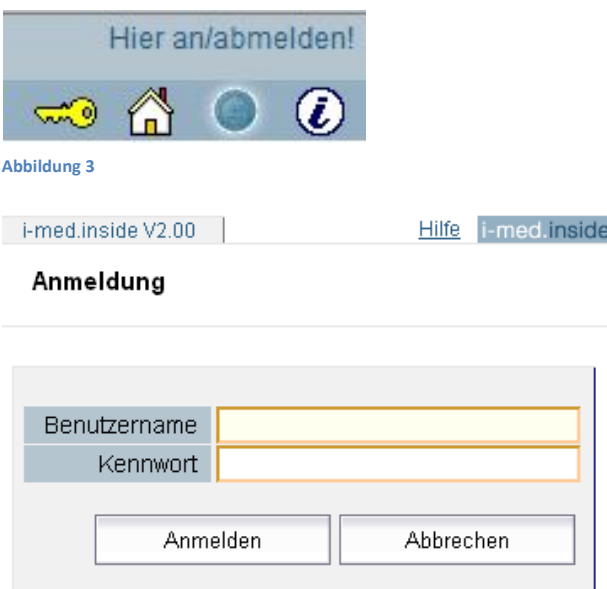

### **Abbildung 4**

Bitte geben Sie als Benutzernamen Ihre q-Kennung und als Kennwort Ihr aktuelles Passwort ein, das Sie auch im Webmail verwenden.

Bei erfolgreicher Anmeldung am System wird in der rechten oberen Ecke Ihr Name angezeigt und Sie werden zu Ihrer Visitenkarte weitergeleitet. Auf dieser Visitenkarte werden Ihre persönlichen Informationen, sowie die wichtigsten Funktionen angezeigt.

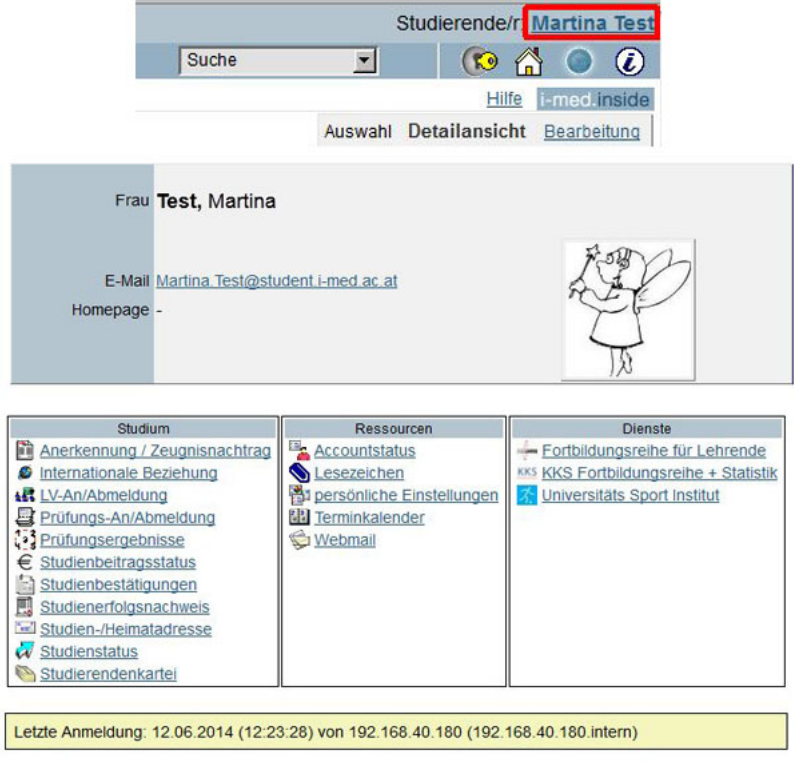

#### **Abbildung 5**

## **Sie können jederzeit per Klick auf Ihren Namen in der rechten oberen Ecke auf Ihre Visitenkarte zurückkehren.**

Bitte vergessen Sie auf öffentlichen Computern nicht, sich abzumelden! (Klick auf das Schlüsselsymbol)

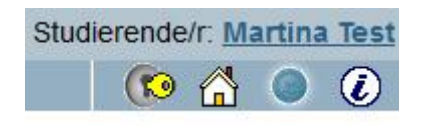

**Abbildung 6**

## <span id="page-6-0"></span>**2.1 Beitragsstatus**

Studierende mit einer aktiven q-Kennung können in i-med.inside unter "Studienbeitragsstatus" auf ihrer Visitenkarte die notwendigen Kontoinformationen sowie den Status ihrer Einzahlung einsehen. Die Überweisung des zu entrichtenden Betrags kann in beliebiger Form, beispielsweise per Onlinebanking oder über die Verwendung eines Zahlscheins, erfolgen. Bitte achten Sie hierbei speziell auf die Angabe der richtigen Kundendatennummer (diese ändert sich jedes Semester), damit Ihre Bezahlung richtig zugeordnet werden kann; und beachten Sie bitte, dass sich die notwendigen Daten von Semester zu Semester ändern können.

Auf Ihrer Visitenkarte findet sich unter "Studium" der Eintrag "Studienbeitragsstatus".

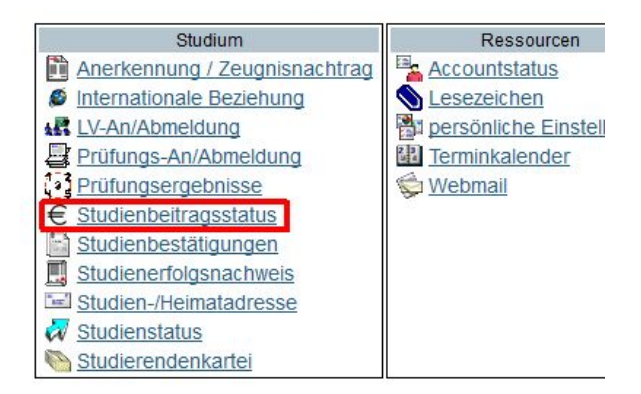

## **Abbildung 7**

Die Höhe des zu entrichtenden Betrags, der Status der Zahlung, sowie die Zahlungsinformationen werden hier angezeigt (das gewünschte Semester kann im Menü ausgesucht werden).

Bitte beachten Sie dass sich die Zahlungsinformationen und die zu entrichtende Gebühr von Semester zu Semester ändern können!

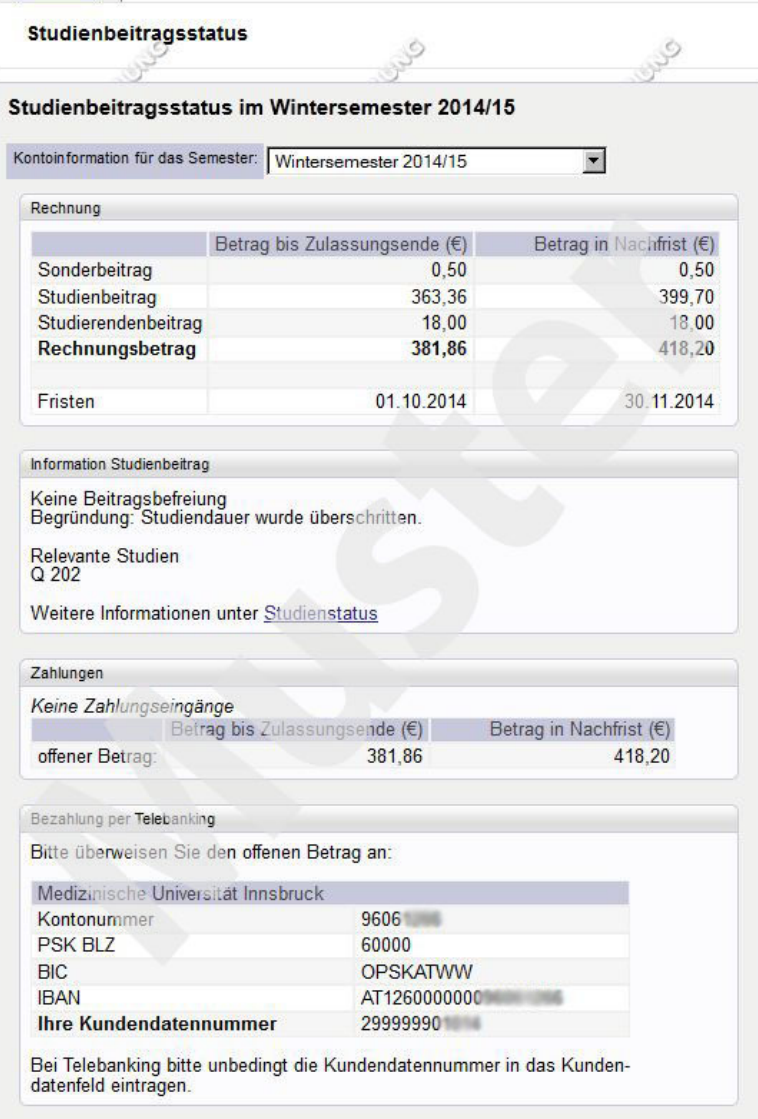

Wenn der Beitrag/Studierendenbeitrag in der richtigen Höhe einbezahlt wurde, entweder mittels Telebanking oder mittels eines selbst ausgefüllten Erlagscheins, so scheint dies im Studienbeitragsstatus auf.

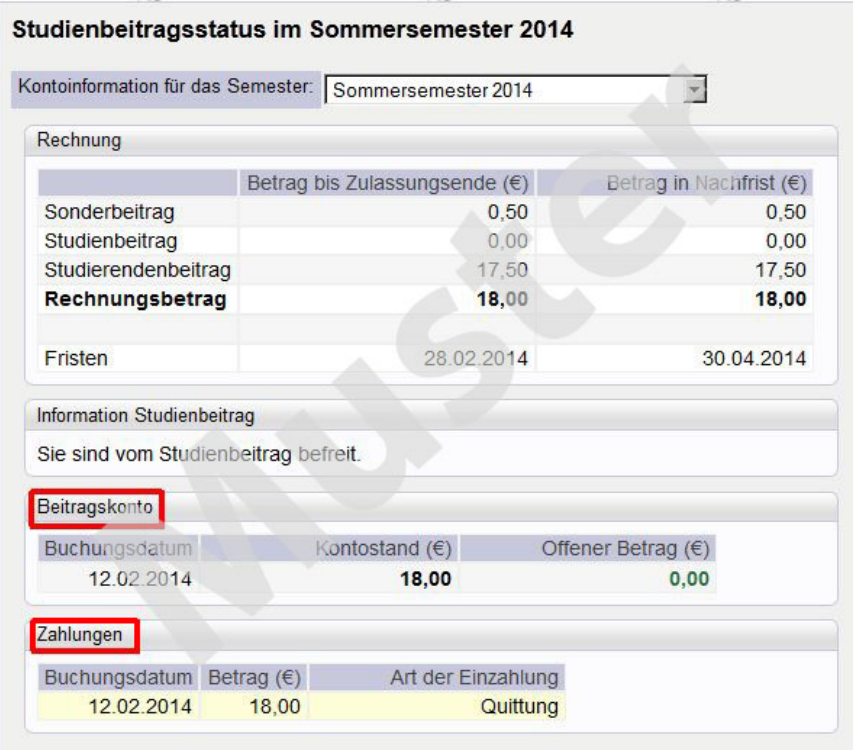

**Abbildung 9**

## <span id="page-8-0"></span>**2.2 Studienerfolgsnachweis**

Hier können Sie diverse Bestätigungen selbst ausdrucken: Studienerfolgsnachweis, FLAG-Studienerfolgsnachweis, Transcript of Records, Studienverlauf (zeigt an, welche Lehrveranstaltungen Ihnen noch zum Abschluss des Abschnitts fehlen). Wurde ein Formular gewählt, so wird es als PDF-Datei angezeigt und kann ausgedruckt werden

## <span id="page-8-1"></span>**2.3 Studienstatus**

In der Applikation "Studienstatus", die ebenfalls in der Visitenkarte zu finden ist, kann der aktuelle Status Ihrer Studien abgerufen werden. Es werden alle aktiven und beendeten Studien gelistet. Die Spalte 'Studienbeitrag (Benötigte/Erlaubte) Semester' gibt Aufschluss darüber, wie viele Semester sie für diesen Abschnitt noch benötigen können, bevor Ihnen eine etwaige Gebühr vorgeschrieben wird.

## <span id="page-8-2"></span>**2.4 Studienbestätigungen**

Studienbestätigungen und Studienblätter sind über die Applikation "Studienbestätigungen" in der Visitenkarte abzurufen. Das jeweils gewählte Formular wird als PDF-Datei ausgegeben und kann so gedruckt werden.

## <span id="page-8-3"></span>**2.5 Studien- Heimatadresse**

Bitte beachten Sie, dass Sie verpflichtet sind, Ihre Adressdaten stets aktuell und vollständig zu halten. Um Ihre Adresse zu ändern, klicken Sie in Ihrer Visitenkarte auf "Studien-/Heimatadresse". Dort werden Ihnen die aktuell im System gespeicherten Adressen angezeigt. Um eine Änderung durchzuführen, wählen Sie "Bearbeitung" rechts oben. Sie können die Adressen nun bearbeiten. Sie können hier auch eine Telefonnummer hinterlegen unter der man Sie erreichen kann.

## <span id="page-9-0"></span>**2.6 Terminkalender**

Ihr persönlicher Terminkalender kann im Bereich "Ressourcen" auf Ihrer persönlichen Visitenkarte aufgerufen werden. Termine von Lehrveranstaltungen, zu denen Sie via Inside angemeldet sind und zu denen Termine hinterlegt wurden, werden automatisch in den Kalender eingetragen.

Im rechten oberen Bereich des Terminkalenders finden sich diverse Verknüpfungen:

Aktion Export Veröffentlichen Neuer Termin Einstellungen Drucken Kalendertyp Tag Woche Monat Wochentag

## **Abbildung 10**

## **Aktionen:**

**Export: Über diese Option können Sie sämtliche Einträge in Ihrem Terminkalender als iCalender- oder** CSV-Datei exportieren, z.B. für die Synchronisation mit Ihrem Handy.

*<sup>U</sup>*Neuer Termin: Sie können neben eigenen Einzelterminen auch Terminserien auf Tages- oder Wochenbasis eintragen.

Einstellungen: Das Erscheinungsbild Ihres Terminkalenders kann angepasst werden. Es ist z.B. möglich, die Anfangs- und Endzeiten oder die Farben für verschiedene Terminarten zu definieren.

Veröffentlichen: Sie können sich eine private Adresse zu Ihrem Kalender im iCal-Format generieren lassen, und mit dieser Adresse Ihren Terminkalender in anderen Programmen/Geräten abonnieren.

*<sup>U</sup>*Drucken: Über diese Option wird die jeweils aktuelle Sicht des Kalenders gedruckt.

## **Kalendertyp**:

Hier können Sie die Ansicht des Kalenders verändern

## <span id="page-10-0"></span>**3 Informationen zum Studium**

## <span id="page-10-1"></span>**3.1 Informationen zu Lehrveranstaltungen**

Lehrveranstaltungen können entweder direkt bei der Organisationseinheit/Modul, denen Sie zugewiesen sind, aufgerufen oder über die Suchfunktion gesucht werden.

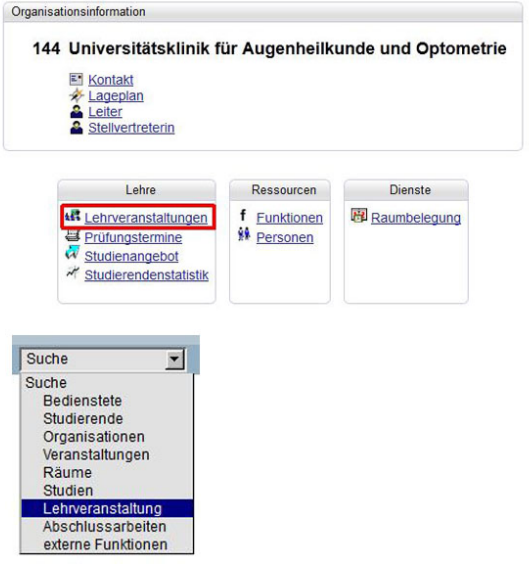

## **Abbildung 11**

Die Lehrveranstaltungen werden mit diversen Informationen angezeigt; der Aufruf der Informationen erfolgt durch einen Klick auf die einzelnen Verknüpfungen:

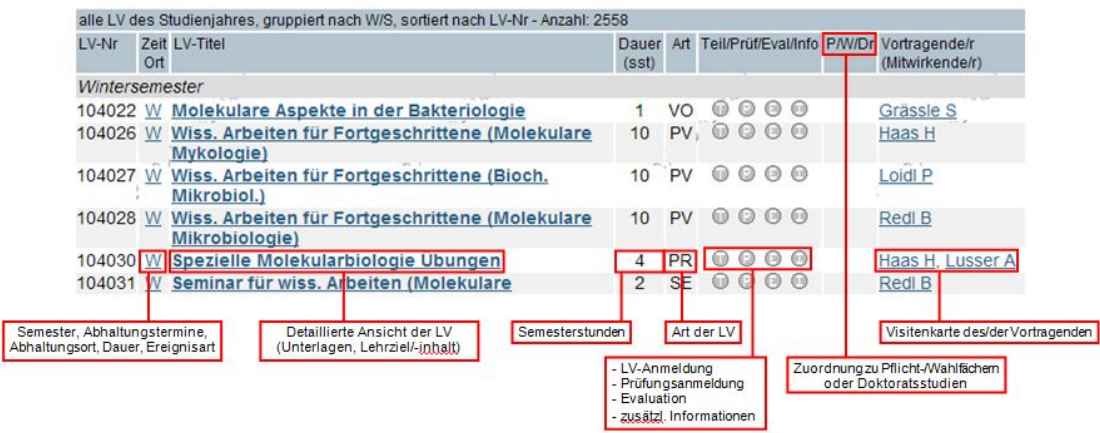

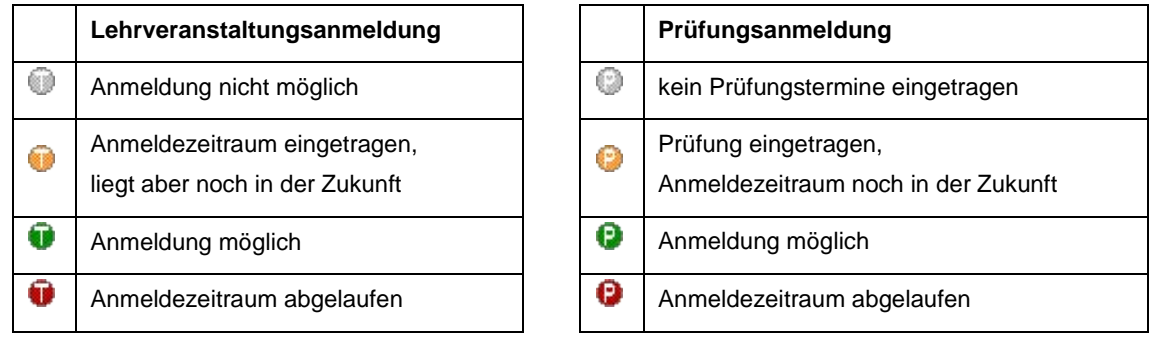

## <span id="page-11-0"></span>**3.2 Anmeldung zu einer Lehrveranstaltung**

Ist die Anmeldung zu einer Lehrveranstaltung möglich, so gelangt man entweder per Klick auf **O** oder auf der Visitenkarte über den Punkt "LV-An/Abmeldung" zum Anmeldefenster. Anklicken des Buttons "Anmelden" bestätigt die Teilnahme an der Lehrveranstaltung.

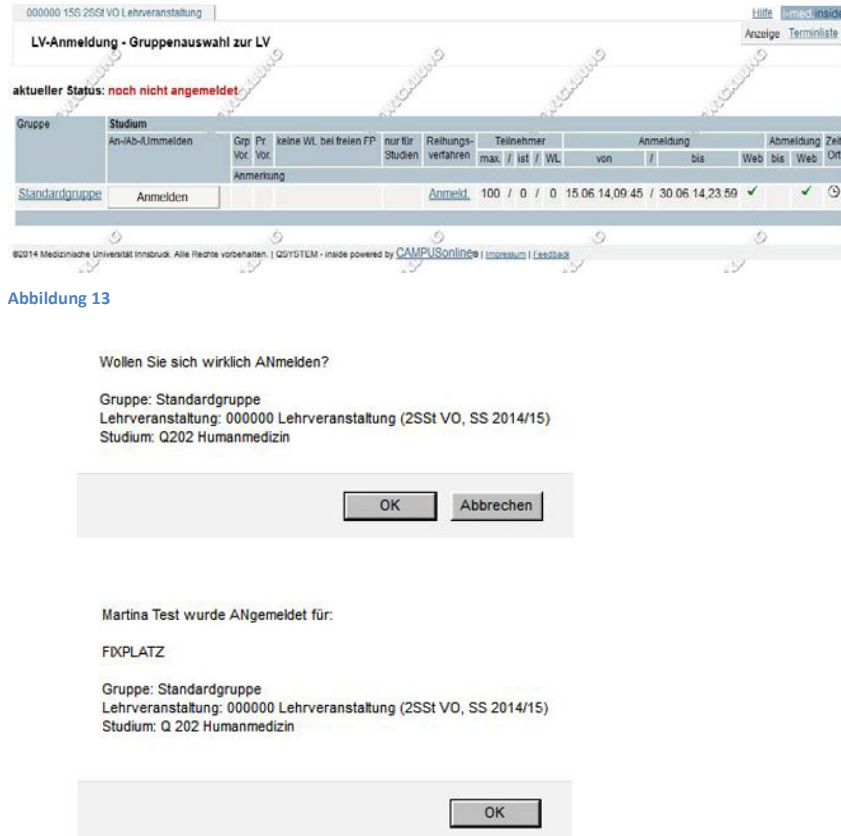

### **Abbildung 14**

Wenn alle Fixplätze der Lehrveranstaltung bereits vergeben sind, so wird man auf der Warteliste eingetragen und es erscheint ein entsprechender Informationstext.

Die Termine aller Lehrveranstaltungen, für die eine Anmeldung besteht, werden im persönlichen Terminkalender automatisch eingetragen und erscheinen überblicksmäßig auf der eigenen Visitenkarte unter dem Punkt: LV-An/Abmeldung. Sollte sich für eine Lehrveranstaltung, zu der Sie angemeldet sind, eine Änderung ergeben, so werden Sie darüber per E-Mail informiert. Bei Terminänderungen erfolgt automatisch eine Aktualisierung des Kalenders.

## <span id="page-12-0"></span>**3.3 Anmeldung über die Modulanmeldung**

Die Anmeldung zu den Praktika erfolgt über die Modulanmeldung. Klicken Sie auf der Visitenkarte im Bereich "Studium" auf den Link "Modulanmeldung".

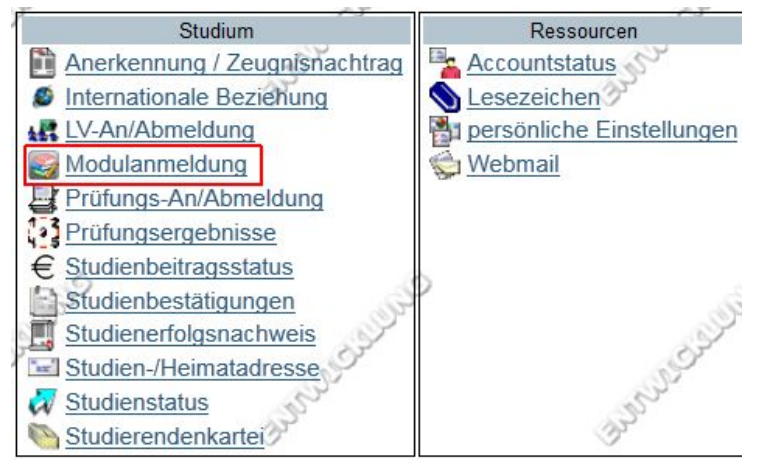

**Abbildung 15**

Wählen Sie bitte in der folgenden Maske die Art der Anmeldung "Semesteranmeldung" aus und klicken Sie dann auf "Weiter".

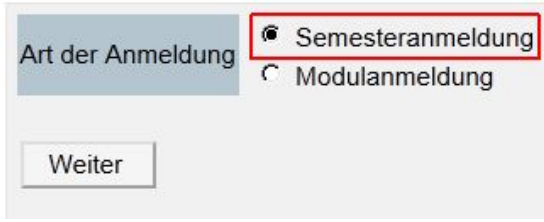

### **Abbildung 16**

Wählen Sie das Studium "Humanmedizin" das aktuelle Semester im Studienjahr und das aktuelle Semester im Studienplan aus und klicken dann auf "Weiter"

Semesteranmeldung

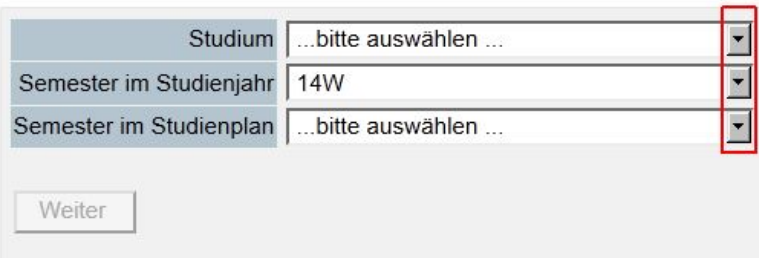

## **Abbildung 17**

Die nächste Maske beinhaltet eine Übersicht der einzelnen Gruppen inklusive Termine. Beachten Sie bitte dass pro Gruppe nur eine begrenzte Teilnehmerzahl möglich ist. Durch Klick auf den Link "Echttermine" haben Sie einen Überblick auf die Veranstaltungstermine aller Praktika. Bitte beachten Sie dass aufgrund höherer Anzahl an Gruppen mehrere Seiten zur Verfügung stehen können (Seitenwechsel durch Klick auf den Pfeil rechts oben).

Wenn Sie sich für eine Gruppe entschieden haben, klicken Sie bitte auf den Button "Anmeldung".

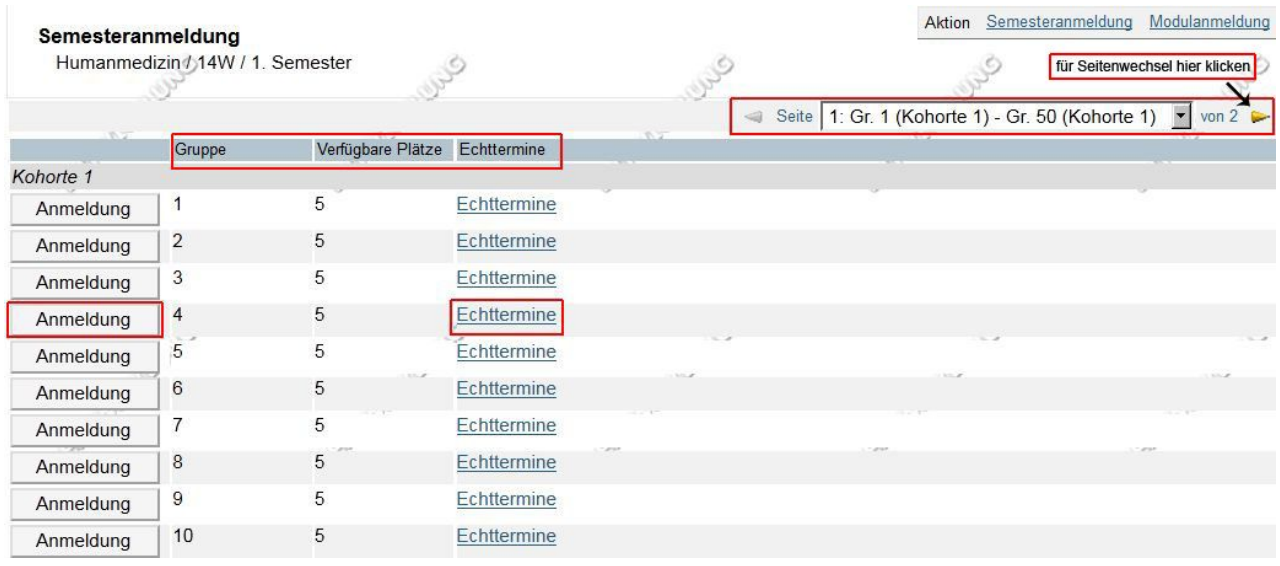

**Abbildung 18**

Sie können sich nur zu einer Gruppe anmelden. Eine Anmeldung/Abmeldung kann nur in dem Zeitraum erfolgen, welcher vom Büro des Vizerektors für Lehre und Studienangelegenheiten noch früh genug bekannt gegeben wird.

Auf ihrer Visitenkarte über den Link "LV-An/Abmeldung" finden Sie alle Lehrveranstaltungen zu denen Sie angemeldet sind. Alle Termine werden im persönlichen Terminkalender automatisch eingetragen.

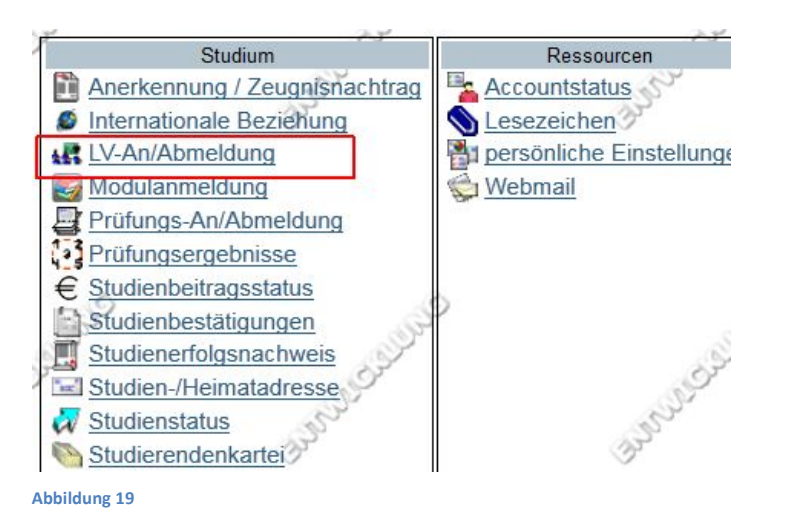

## <span id="page-14-0"></span>**3.4 Anmeldung zu einer Prüfung oder Lehrveranstaltungsprüfung**

Wie bei der Anmeldung zu einer Lehrveranstaltung beschrieben, kann auch die Anmeldung in der Lehrveranstaltungsübersicht über Klick auf  $\bullet$  aufgerufen werden. Bei Prüfungen besteht weiters die Möglichkeit, in der Visitenkarte den Punkt "Prüfungs-An/Abmeldung" aufzurufen. Dort werden alle Prüfungstermine angezeigt, zu denen bereits eine Anmeldung besteht. Um eine neue Anmeldung vorzunehmen, klicken auf "Anmeldung" rechts oben. Es können nun nach bestimmten Kriterien angebotene Prüfungen gesucht werden. (Eingabe bspw. Name der Prüfung und Klick auf den Button "Suchen"). Wird bei leerer Maske auf "Suchen" geklickt, erscheinen alle aktuellen Prüfungstermine.

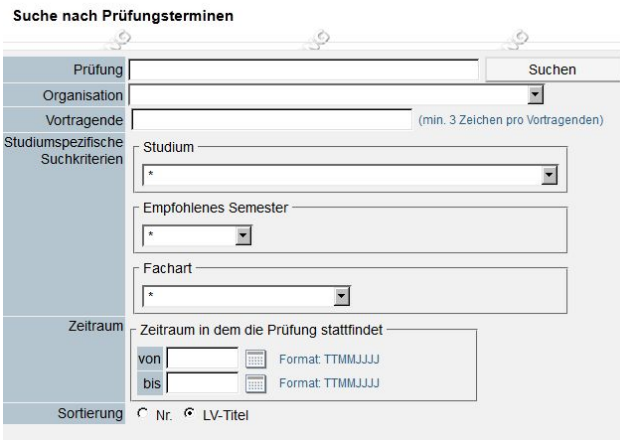

**Abbildung 20**

Die den Suchkriterien entsprechenden Prüfungen werden in einer Liste dargestellt.

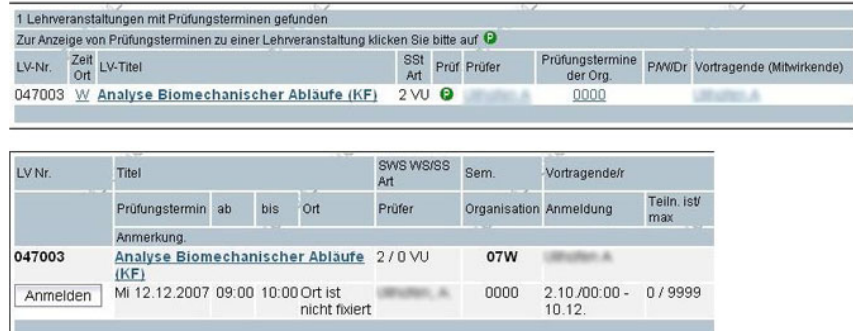

#### **Abbildung 21**

Durch Klick auf "Anmelden" bestätigt man die Teilnahme an der Prüfung und es erscheint eine entsprechende Meldung. (Die Abmeldung von einer Prüfung kann ebenfalls über den Link Prüfungs-An/Abmeldung und Klick auf den Button "Abmelden" erfolgen.)

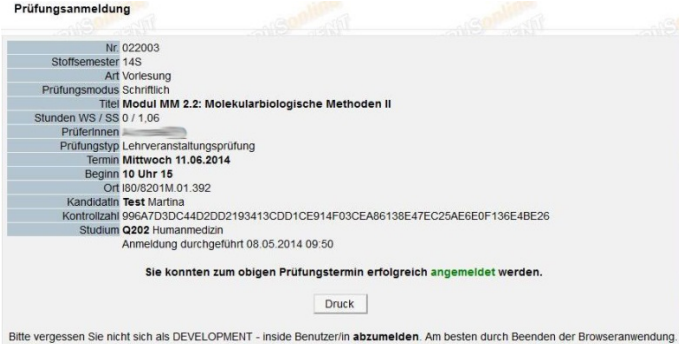

## <span id="page-15-0"></span>**3.5 Einsehen von Prüfungsergebnissen**

Prüfungsergebnisse können über die entsprechende Applikation auf der persönlichen Visitenkarte eingesehen werden. Prüfungen, zu denen Sie angemeldet sind, zu denen es aber noch keine gültige Benotung gibt, sind in der Liste der Prüfungsergebnisse mit einem orangen Punkt ("in Bearbeitung") gekennzeichnet. Die dazu- gehörenden Informationen erscheinen ebenfalls in oranger Farbe darunter. Bereits gültige Prüfungen, zu denen bereits eine Benotung vorgenommen wurde, sind in der Liste der Prüfungsergebnisse mit einem grünen Punkt gekennzeichnet. In der Spalte "Beurteilung" wird die Note angezeigt.

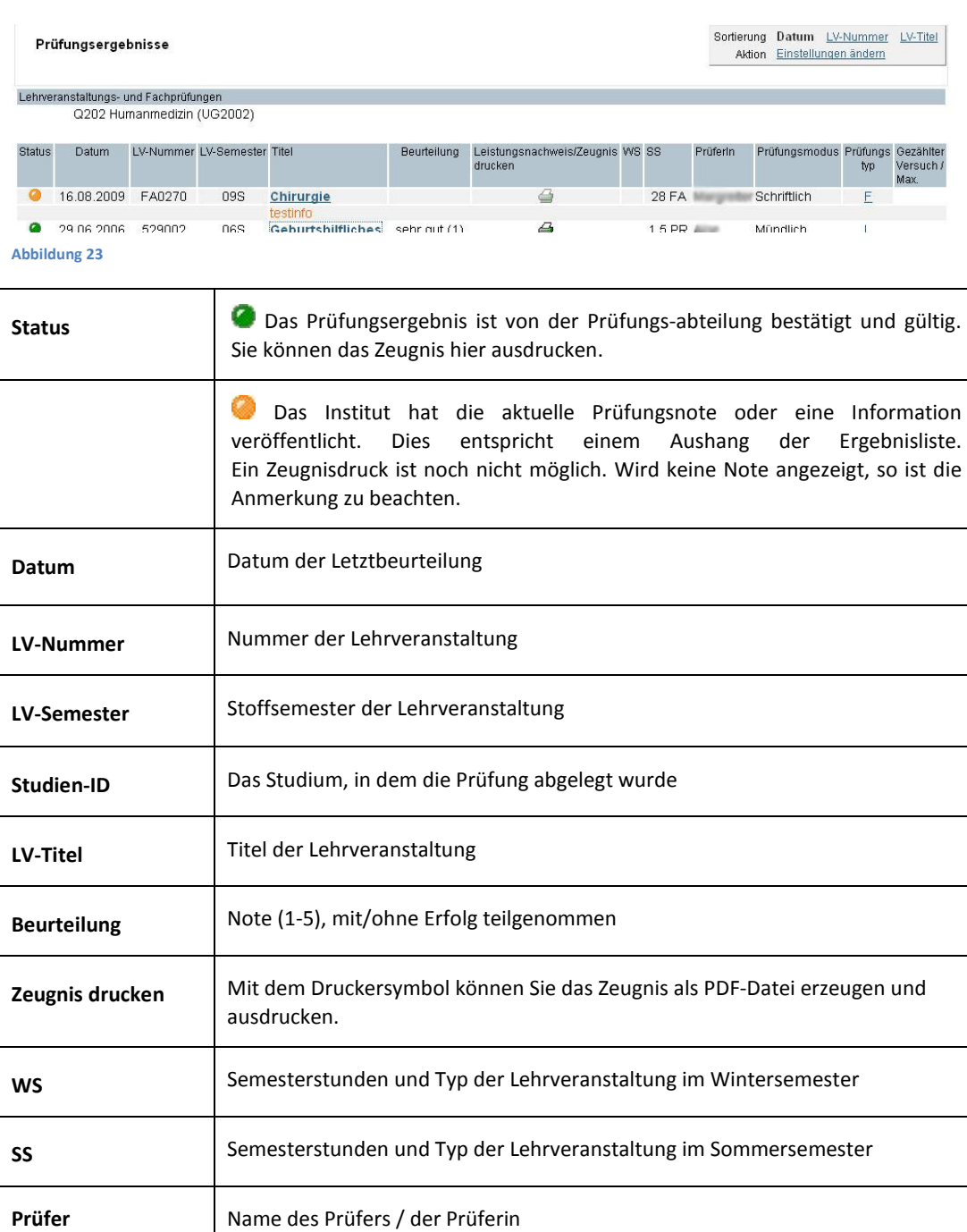

Prüfungsmodus | Schriftlich, mündlich, schriftlich+mündlich oder beurteilt

## <span id="page-16-0"></span>**4 Weitere Funktionalitäten in i-med.inside**

## <span id="page-16-1"></span>**4.1 Persönliche Einstellungen**

Sie können Ihre persönliche Sicht auf i-med.inside unter "persönliche Einstellungen" auf Ihrer Visitenkarte anpassen.

## <span id="page-16-2"></span>**4.2 Lesezeichen (Bookmarks)**

i-med.inside bietet, wie auch viele Browser, die Möglichkeit, Internetseiten mit Lesezeichen zu versehen und in Gruppen abzuspeichern. Durch die Nutzung dieser Funktionalität in i-med.inside haben Sie jederzeit und von überall aus Zugriff auf Ihre persönlichen Lesezeichen.

Die Applikation "Lesezeichen" ist auf der persönlichen Visitenkarte im Bereich "Ressourcen" zu finden. Es können neben Lesezeichen auch Ordner zur Gruppierung angelegt werden (siehe oben rechts). Um ein Lesezeichen in einem bestimmten Ordner abzulegen, wählen Sie bei der Erstellung eines Lesezeichens den Ordner unter "Pfadname" aus (bitte beachten Sie, dass der Ordner hierzu bereits angelegt worden sein muss!).

## <span id="page-16-3"></span>**4.3 Accountstatus**

Den Status Ihres i-med.inside-Accounts können Sie jederzeit über die Applikation "Account-Status" auf der Visitenkarte einsehen. Ihr Account wird automatisch verlängert, wenn Sie im jeweils folgenden Semester weitergemeldet werden.

## <span id="page-16-4"></span>**4.4 Ändern des Passworts**

Ihr aktuelles Passwort kann geändert werden, jedoch ist diese Änderung nicht in i-med.inside, sondern über das i-med-Webmail vorzunehmen. Um das Passwort zu ändern, rufen Sie zunächst die Seite http://webmail.i-med.ac.at auf. Dort klicken Sie – vor der Anmeldung – auf den Button "Mail-Optionen".

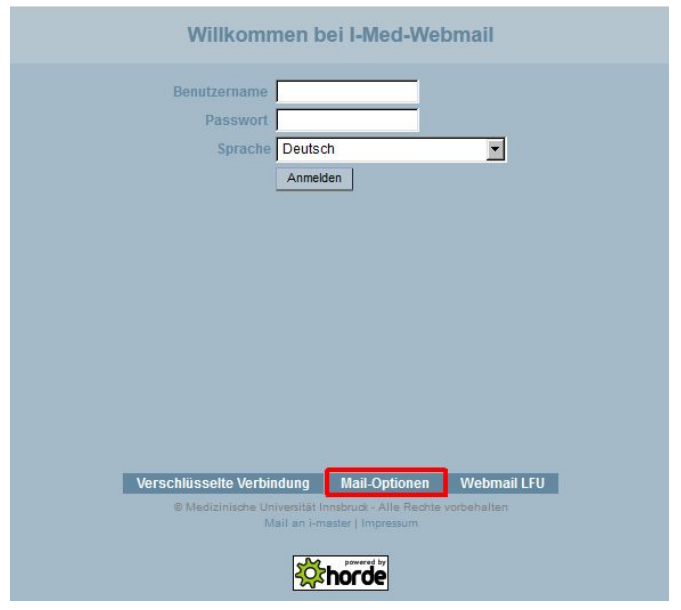

Es öffnet sich ein Log-In-Fenster. Melden Sie sich dort bitte mit Ihrer q-Kennung und dem aktuellen Passwort an. Sie werden zur folgenden Seite weitergeleitet:

- **A. Passwort setzen** - Urlaubsnachricht setzen - Urlaubsnachricht löschen -- Weiterleitung einrichten/löschen - Quota-Abfrage persönlicher SPAM Schutz - SPAM Training
- -- Testarea

> Zum Webmail

Unter "Passwort setzen" kann die Änderung nun vorgenommen werden. Bitte beachten Sie, dass es etwas dauern kann, bis die Passwortänderung auch in i-med.inside Wirkung zeigt.

## <span id="page-17-0"></span>**4.5 Hilfe bei Unklarheiten**

i-med.inside ist im Prinzip selbsterklärend. Sollten Sie dennoch auf Unklarheiten stoßen, so haben Sie in den meisten Bereichen die Möglichkeit, das umfangreiche Hilfesystem in Anspruch zu nehmen. Dort finden Sie meist neben einer umfassenden Erklärung der Anwendung auch Ansprechpersonen, an die Sie sich bei Unklarheiten wenden können.

Generell können Sie sich bei allgemeinen Fragen zum System oder bei technischen Schwierigkeiten per E-Mail an die Abteilung für Informations-Kommunikations-Technologie wenden:

**E-Mail:** it-helpdesk@i-med.ac.at

**Hotline:** 0512 9003 71044

Bei inhaltlichen Fragen wenden Sie sich bitte an die Abteilung für Lehre und Studienangelegenheiten:

Web: <https://www.i-med.ac.at/universitaet/vrlus/studienabteilung.html>

**Wichtige Links**

i-med.inside

**http://inside.i-med.ac.at**

Homepage der Medizinischen Universität Innsbruck

**http://www.i-med.ac.at**